**Программный комплекс «Квазар»**

# **Модуль «Журнал учета операций»**

**Руководство пользователя**

**2023**

# Оглавление

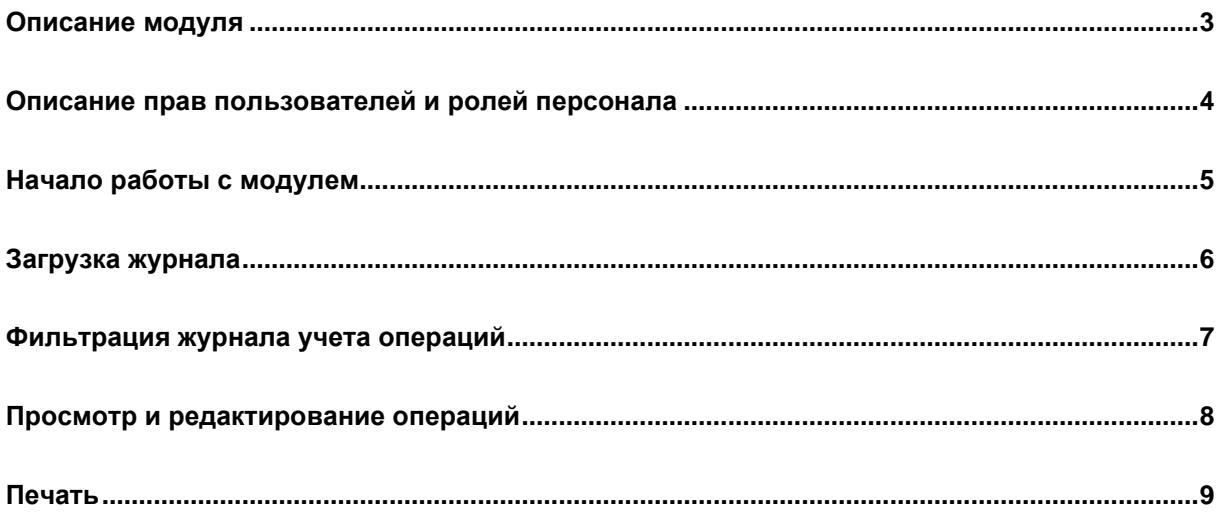

# <span id="page-2-0"></span>**Описание модуля**

Из данного модуля возможно получить информацию о пациентах, прошедших операцию

# <span id="page-3-0"></span>**Описание прав пользователей и ролей персонала**

Для доступа к модулю необходимо право «Доступ к модулю «Журнал учета операций»»

# <span id="page-4-0"></span>**Начало работы с модулем**

Выберите модуль «Журнал учета операций»

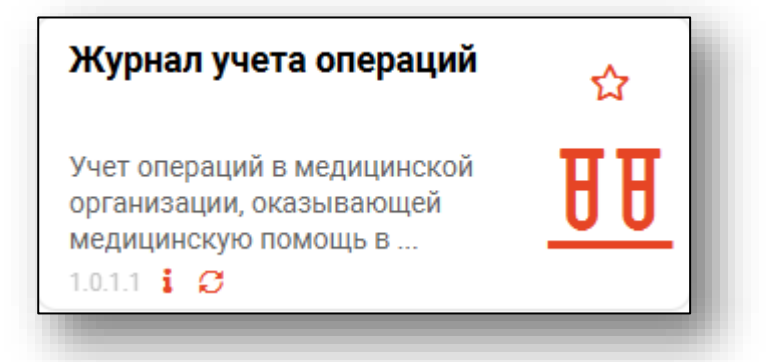

Будет открыта вкладка модуля.

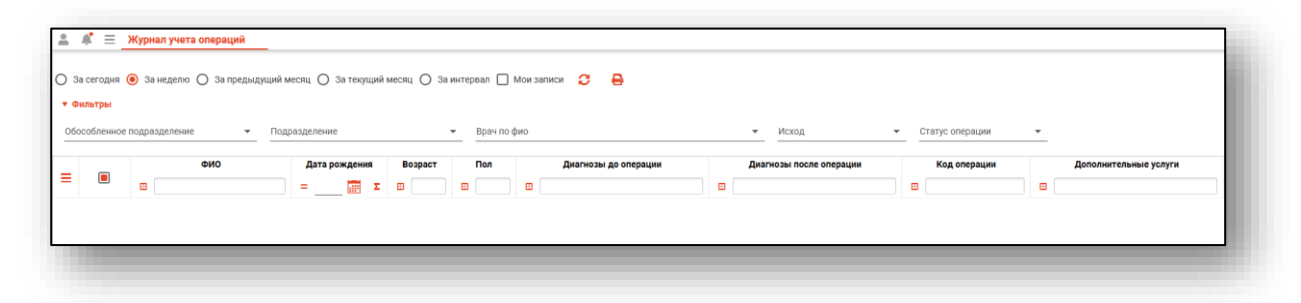

#### <span id="page-5-0"></span>**Загрузка журнала**

Чтобы сформировать журнал, необходимо выбрать период, за который необходимо отобразить записи, и нажать на кнопку «Обновить список».

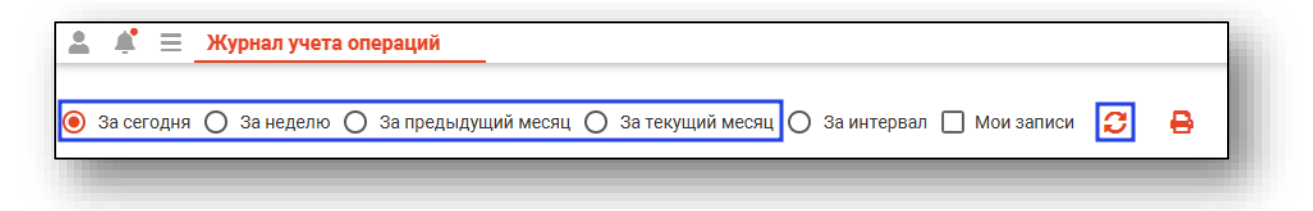

При выборе периода «За интервал» необходимо выбрать дату начала и окончания периода и нажать на кнопку «Обновить список»

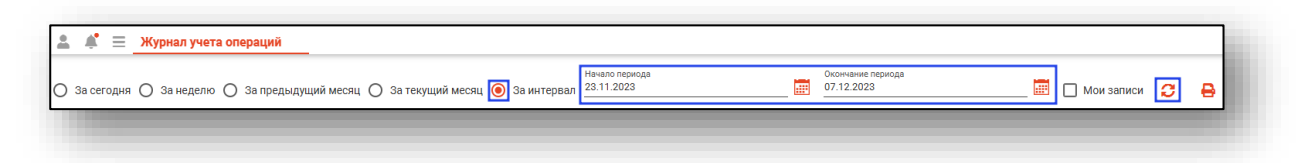

Если в системе есть информация за указанные даты, то в табличной части журнала отобразятся записи

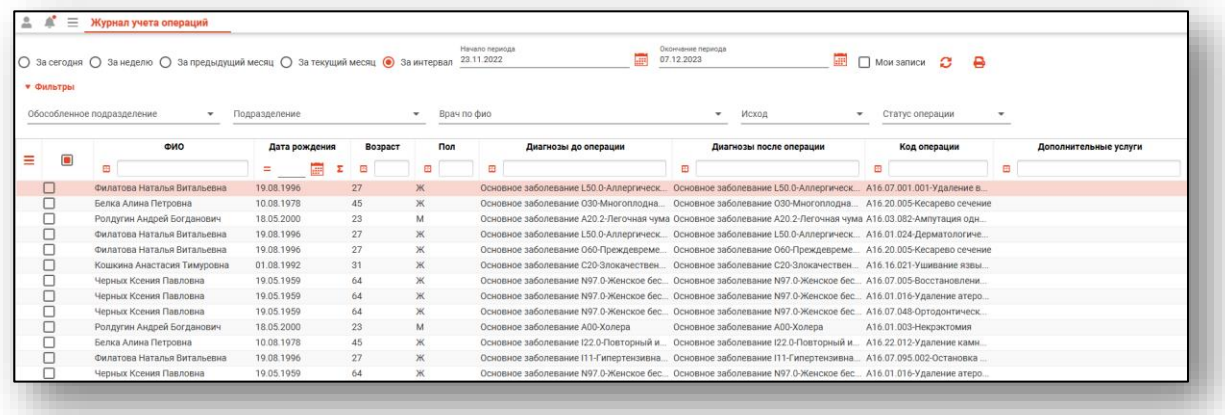

#### <span id="page-6-0"></span>**Фильтрация журнала учета операций**

Для фильтрации журнала заполните доступные фильтры с помощью выпадающего списка. После настройки необходимых фильтров нажмите на кнопку «Обновить список»

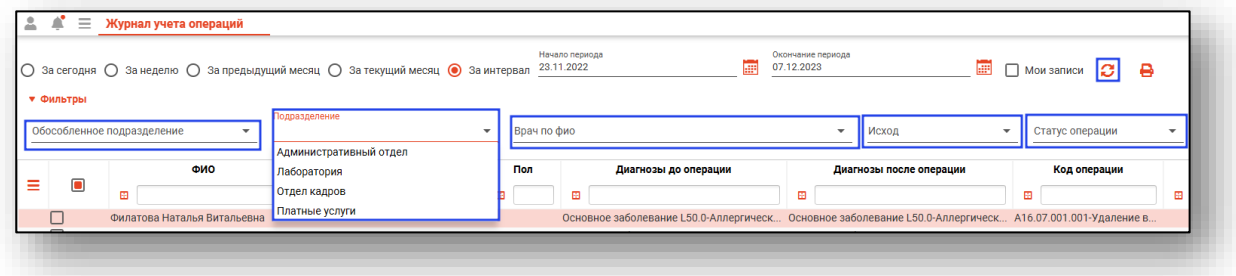

При выборе фильтра «Мои записи» в табличной части журнала отобразятся только записи, созданные текущим пользователем.

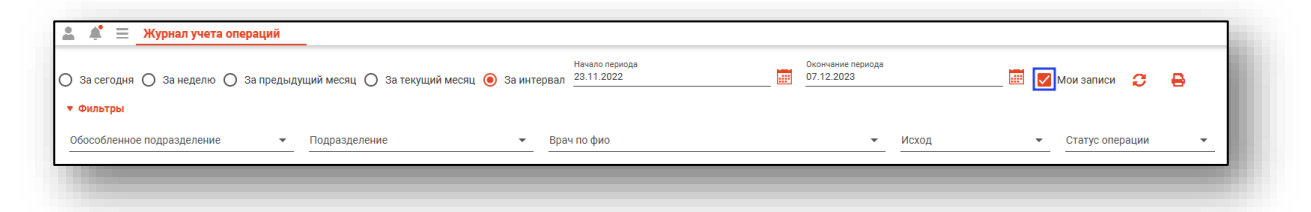

#### <span id="page-7-0"></span>**Просмотр и редактирование операций**

Для того чтобы открыть выбранную запись, нажмите на нее двойным кликом мыши.

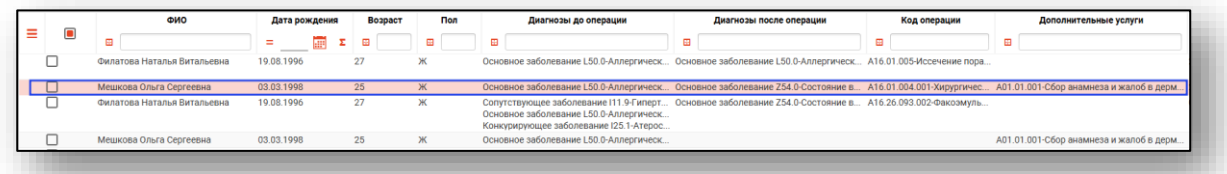

#### Откроется окно «Операция»

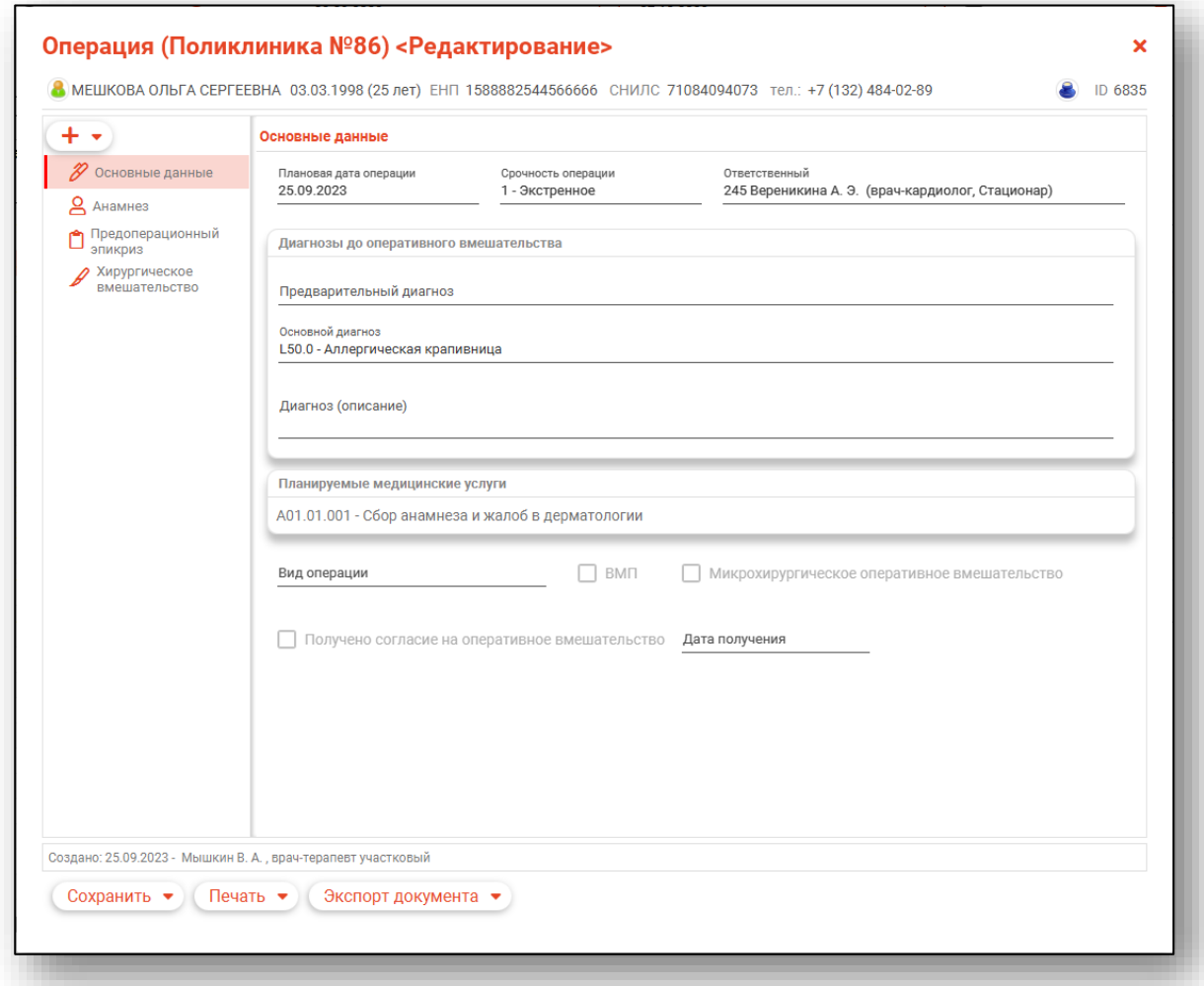

*Полный функуионал работы с операциями описан в модулях: "ЭМК" "Журнал стационарного отделения"*

### <span id="page-8-0"></span>**Печать**

Для того чтобы произвести печать журнала нажмите на кнопку «Печать»

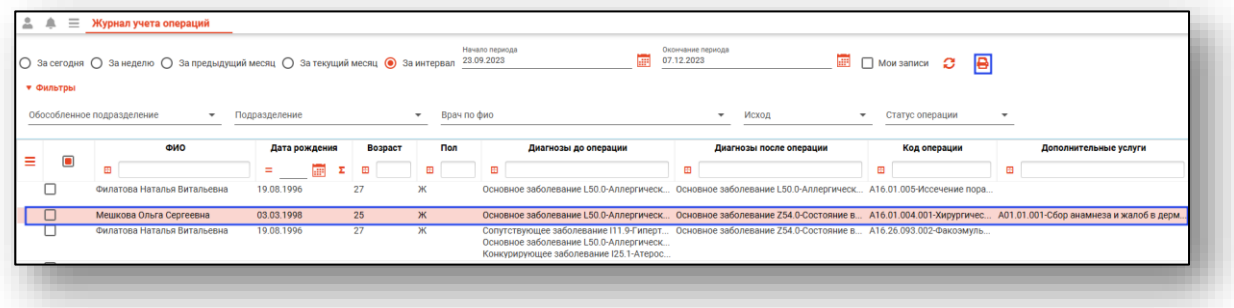

Откроется форма печати

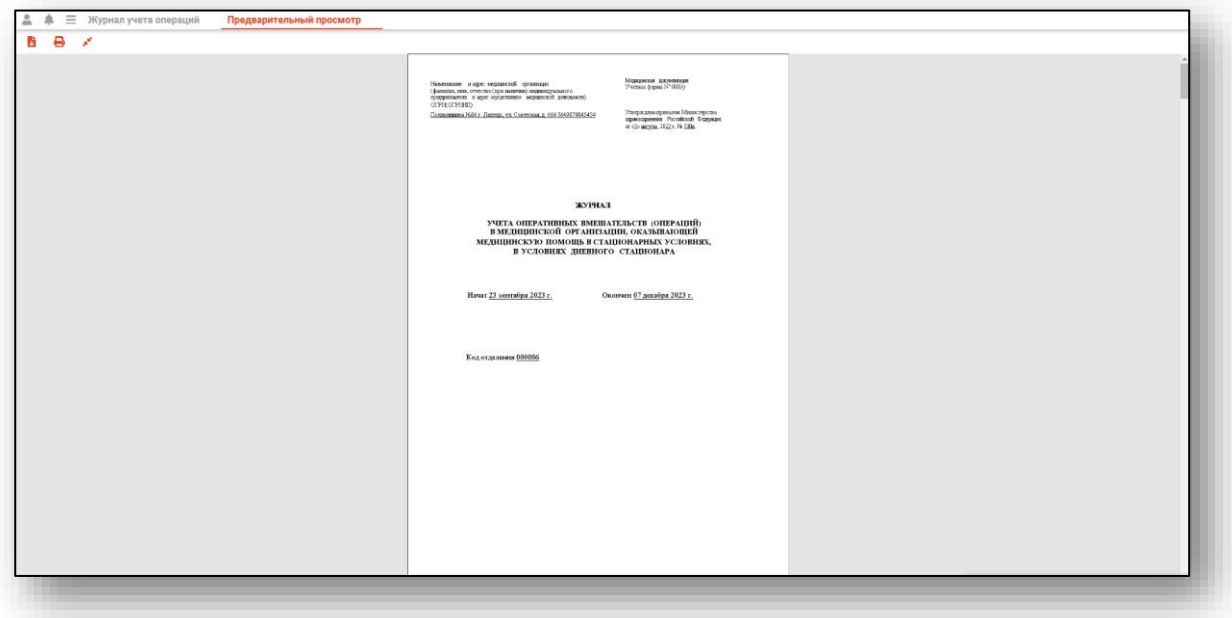